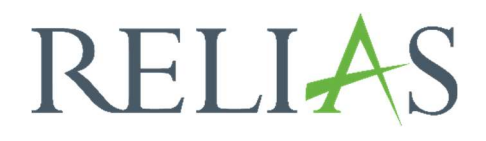

# Erstellen eines Ordners für Richtlinien & Verfahrensanweisungen

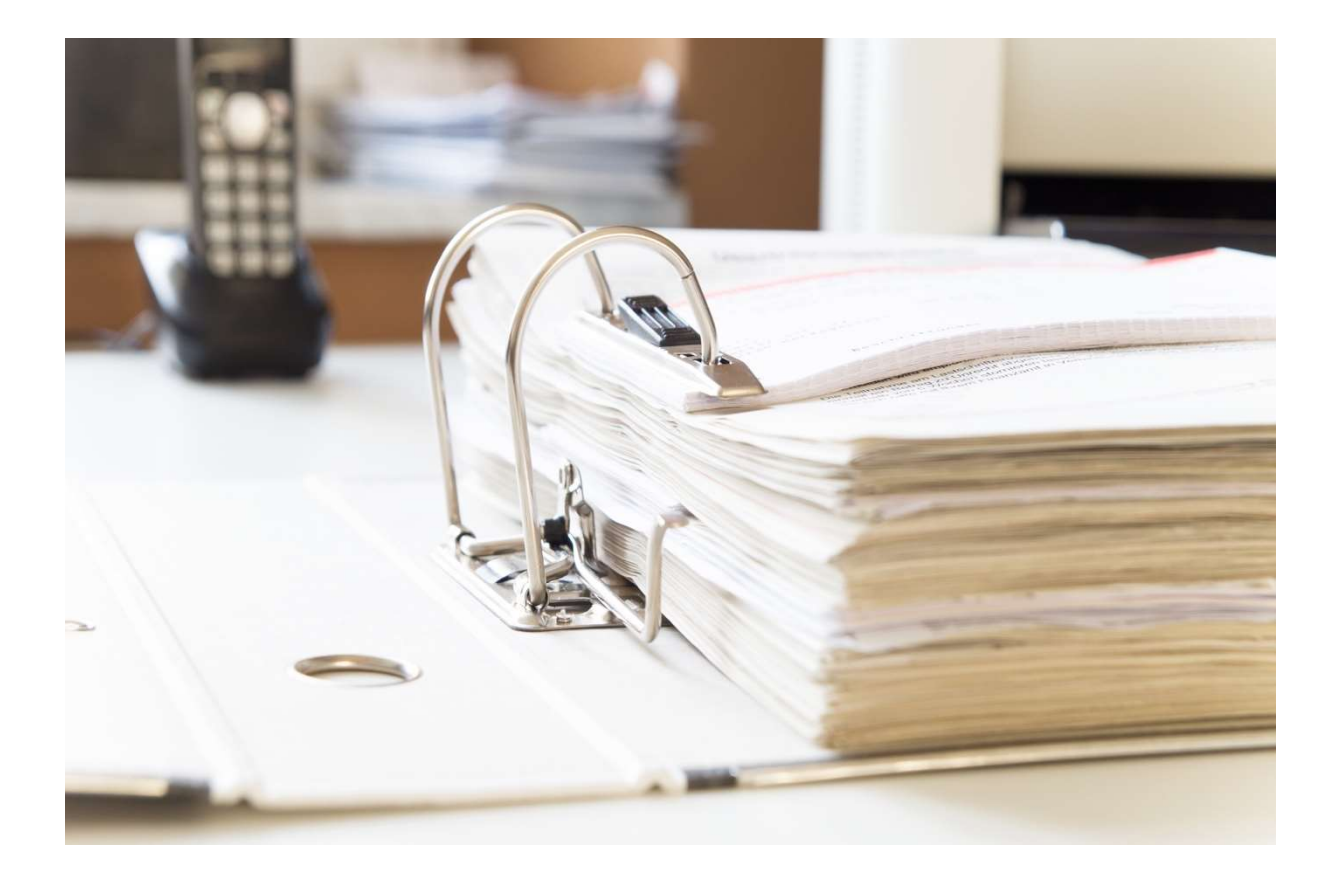

# Richtlinien & Verfahrensanweisungen

Mit dieser Funktion können Sie Ihre Dokumente erstellen und verwalten.

Um Richtlinien und Verfahrensanweisungen im System zu hinterlegen, melden Sie sich im System als Administrator\*in an und wählen den Menüpunkt "Bildung" aus. Anschließend klicken Sie auf "Richtlinien & Verfahrensanweisungen" (siehe Abbildung 1).

| <b>RELIAS</b>             |              |                                                                       |                             |              |             |              | Maja Biene<br>Administrator*in ▼ |  |
|---------------------------|--------------|-----------------------------------------------------------------------|-----------------------------|--------------|-------------|--------------|----------------------------------|--|
| <b>ÜBERSICHT</b>          |              | ORDNER FÜR RICHTLINIEN UND VERFAHRENSANWEISUNGEN ORDNER EXPORTIEREN » |                             |              |             | Suchen       | $\alpha$                         |  |
| <b>D</b> Überblick        |              | + Neuer Ordner                                                        |                             |              |             |              | 1-10 von 10                      |  |
|                           |              | Titel                                                                 |                             | Verfasser    | Editoren    | Genehmigt    | Angemeldet                       |  |
| LÖSUNGEN                  |              | Brandschutz Sammelplätze                                              | $\binom{n}{k}$              | Eike Eiche   | Frauke Frau | ✓            | $\mathbf{R}^+$<br>1              |  |
| <b>@</b> Bildung          | $\sim$       | Brandschutzordnung                                                    |                             | Sunny Sommer | Gabi Gelb   | $\checkmark$ | $\mathbf{Z}^+$<br>33             |  |
| Lehrpläne                 | $\checkmark$ | Datenschutzerklärung                                                  | $\binom{n}{k}$              | Sunny Sommer | Gabi Gelb   | ✓            | 医十<br>$\circ$                    |  |
| Module                    | $\checkmark$ | Gefahrstoffe                                                          | $\circ$                     | Sunny Sommer |             |              |                                  |  |
| <b>Richtlinien &amp;</b>  |              | Geräteeinweisung CT                                                   | $\binom{2}{k}$              | Eike Eiche   | Frauke Frau | ✓            | $2 \frac{2}{ }$                  |  |
| Verfahrensanweisu<br>ngen |              | Geräteeinweisung Röntgen                                              | $\left(\frac{1}{2}\right)$  | Eike Eiche   | Frauke Frau | $\checkmark$ | <b>文+</b><br>$2^{\circ}$         |  |
| Vorlagen für externe      |              | Medizinprodukte                                                       | $\left( \frac{1}{k}\right)$ | Multiple     | Peter Dill  | ✓            | $\frac{1}{2}$<br>$\overline{4}$  |  |
| Schulung                  |              | Merkblatt Datenschutz                                                 |                             | Maja Biene   | Multiple    | $\checkmark$ | <b>文+</b><br>8                   |  |
| Videodateien              |              | Teamsitzung 1                                                         | $\binom{2}{k}$              | Lisa Lotus   | Maja Biene  | $\checkmark$ | $\mathbb{Z}^+$<br>11             |  |

Abbildung 1 - Menüpunkt "Richtlinien & Verfahrensanweisungen"

# Ordner erstellen

Klicken Sie anschließend auf die Schaltfläche "+ Neuer Ordner" (siehe Abbildung 2).

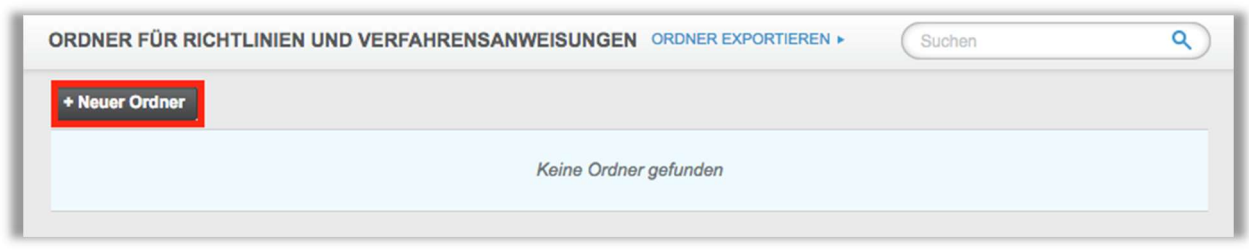

Abbildung 2 – Neuen Ordner erstellen

Nun gelangen Sie zu den Eigenschaften des Ordners.

## Abschnitt 1: Titel & Beschreibung

Geben Sie den Titel und die Beschreibung für Ihren Ordner ein. Der Titel ist ein Pflichtfeld und muss ausgefüllt werden (siehe Abbildung 3).

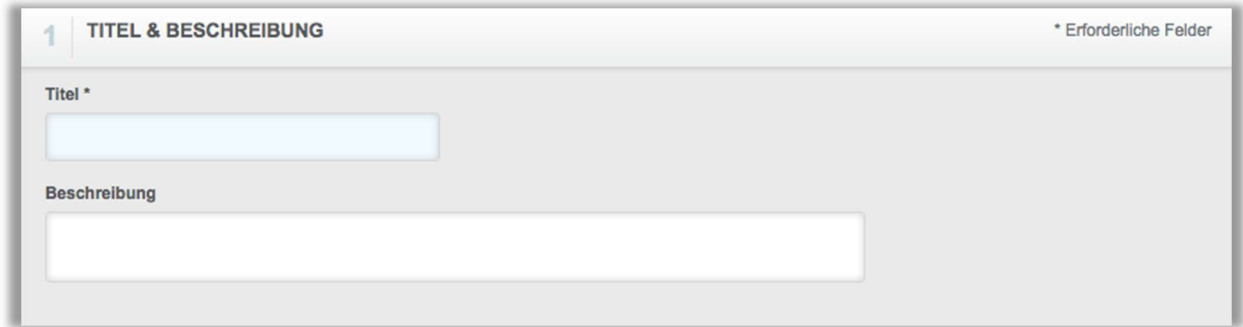

Abbildung 3 – Titel und Beschreibung

### Abschnitt 2: Berechtigungen

Im Abschnitt "Berechtigungen" wird festgelegt, welche Benutzer\*innen einen Ordner und die darin enthaltenen Dokumente bearbeiten bzw. verwalten dürfen (siehe Abbildung 4).

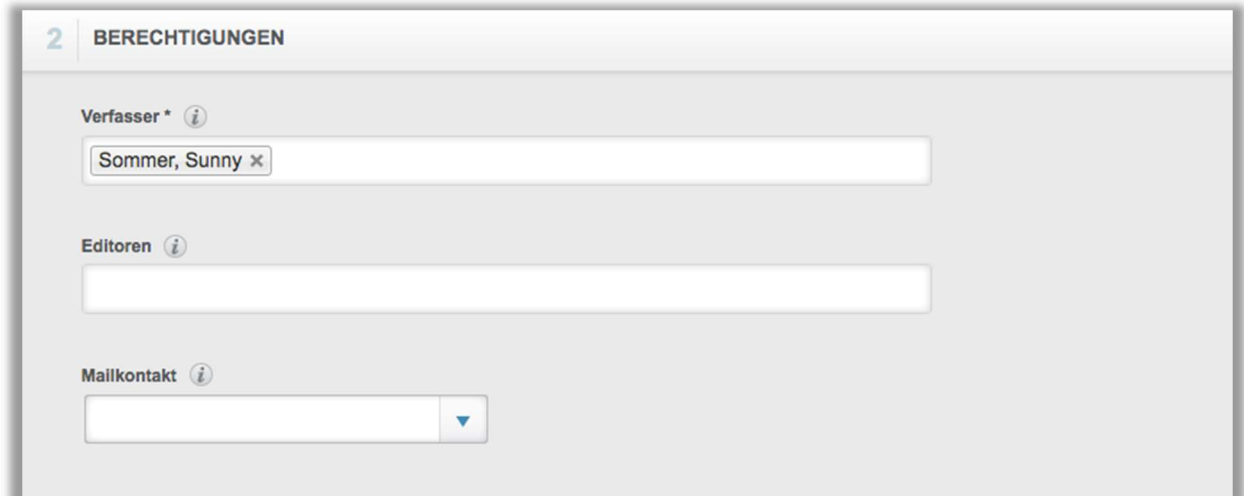

Abbildung 4 - Berechtigungen

Verfasser: Nur Administrierende können Verfasser\*innen sein und an den von ihnen selbst erstellten Ordnern inhaltliche Änderungen vornehmen, nicht an den Ordnern, die durch andere Administrierende erstellt wurden. Verfasser\*innen sind zudem verantwortlich für die Genehmigung der Richtlinien- und Verfahrensanweisungsordner sowie für die Anmeldung und die Genehmigung von Dokumenten, die durch Editoren veröffentlicht werden.

Editoren: Administrator\*innen und Dozent\*innen können Editor\*innen sein. Editierende können in den ihnen zugeteilten Ordnern Dokumente hinzufügen, bestehende Dokumente überarbeiten und neue Versionen von Dokumenten einreichen. Diese durchgeführten Aktionen bedürfen hinterher der Genehmigung durch den\*die Verfasser\*in.

Mailkontakt: Der E-Mail-Kontakt kann Nachrichten von Lernenden erhalten, die Fragen zum betreffenden Ordner der Richtlinien und Verfahrensanweisungen haben.

#### Abschnitt 3: Wiederholung und Fälligkeitstermine

Ähnlich wie bei der Funktionalität von Lehrplänen können Sie wählen, ob Ihre Ordner wiederkehrend oder einmalig sein sollen. Je nachdem, welche Wiederholung Sie wählen, ändern sich die Optionen (siehe Abbildung 5 und 6).

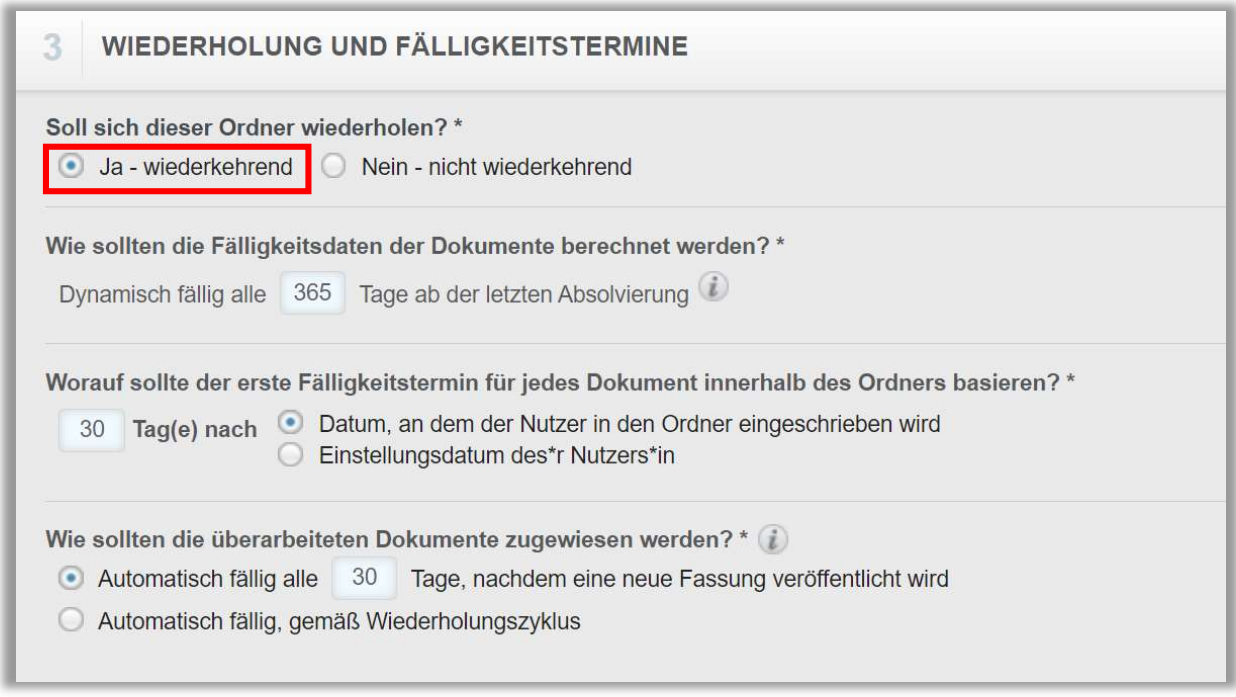

Abbildung 5 – Wiederkehrender Ordner

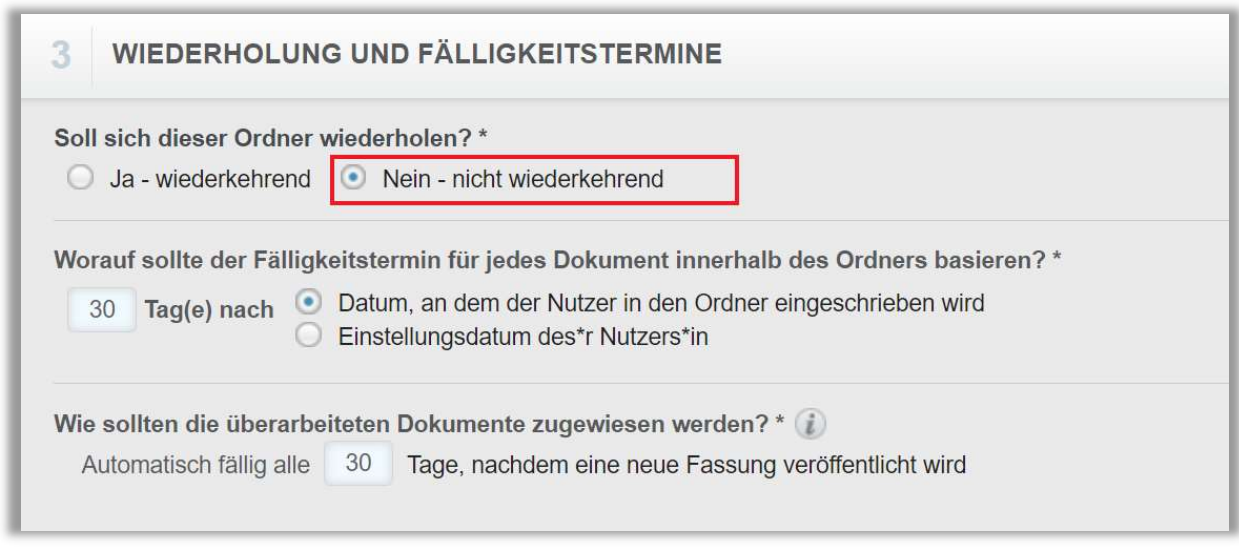

Abbildung 6 – Nicht wiederkehrender Ordner

Bei wiederkehrenden Ordnern entscheiden Sie, nach welchem Zeitraum die Wiederholung stattfinden soll, indem Sie die entsprechende Anzahl von Tagen eingeben. Sie können keine festen Termine für einen Ordner auswählen.

Sie legen außerdem fest, wie überarbeitete Dokumente Ihren Lernenden neu zugewiesen werden sollen.

Automatisch fällig alle ... Tage, nachdem eine neue Fassung veröffentlicht wird: Diese Option erfordert, dass sich die Lernenden jede überarbeitete Version eines Dokuments innerhalb einer bestimmten Anzahl von Tagen ansehen.

Automatisch fällig, gemäß Wiederholungszyklus: Diese Option ermöglicht es den Lernenden, eine beliebige Version eines Dokuments innerhalb des Wiederholungszyklus abzuschließen, da sich die Bedingungen bei Dokumentenanpassungen oder durch das Einpflegen neuer Versionen nicht ändern.

Das bedeutet, wenn Sie Ihren Lernenden die Version 1.0 zugewiesen haben und die Lernerin Maja Biene das Dokument abgeschlossen hat, muss sie die neue Version 1.1 nicht bis zum nächsten Wiederholungszyklus lesen.

Sowohl für wiederkehrende als auch für nicht wiederkehrende Ordner wählen Sie das anfängliche Fälligkeitsdatum für jedes Dokument innerhalb des Ordners aus.

Das Fälligkeitsdatum kann sich entweder an der Anmeldung des Lernenden zu diesem Ordner oder an dem Einstellungsdatum des Lernenden orientieren.

Bitte beachten Sie: Es ist erforderlich, dass Ihre Mitarbeiter\*innen Nutzer\*innen in den jeweiligen Profilen ein Einstellungsdatum hinterlegt haben, damit diese Option ordnungsgemäß funktioniert. Andernfalls hat das System keine Daten, mit denen es arbeiten kann.

#### Abschnitt 4: Einstellungen

(siehe Abbildung 7)

#### Dürfen Lernende Anmerkungen zur Version einsehen?

Wenn Sie "Ja" wählen, können die Lernenden alle Versionshinweise oder "Änderungen verfolgen", die an neuen Versionen von Dokumenten vorgenommen wurden. Wenn Sie "Nein" wählen, können nur Administrator\*innen oder Dozent\*innen die Änderungs- und Versionshinweise sehen.

#### Wann sollen Dokumente zur Verfügung stehen?

Immer verfügbar: Die Lernenden können jederzeit die Dokumente im Ordner sehen, sobald dieser ihnen zugewiesen wurde.

Nur verfügbar ... Tage vor dem Fälligkeitsdatum: Die Lernenden können die im Ordner enthaltenen Dokumente nur innerhalb der angegebenen Tage vor ihrem Fälligkeitsdatum einsehen.

Lernende erinnern/ Erinnerungs-E-Mail versenden: Aktivieren Sie das Kontrollkästchen, damit Ihre Lernenden automatische E-Mail-Benachrichtigungen erhalten. Diese E-Mails werden einmal pro Woche, 30 Tage vor dem Fälligkeitsdatum des Lernenden und einmal pro Tag, beginnend 5 Tage vor dem Fälligkeitsdatum des Lernenden, gesendet. Sobald Aufträge überfällig sind, werden erneut einmal pro Woche Benachrichtigungen verschickt, bis die Dokumente zur Kenntnis genommen wurden.

Zugelassen für die Anmeldung: Nur Verfasser\*innen können einen Ordner für die Registrierung freigegeben. "Ja" bedeutet, dass Lernende in einen Ordner aufgenommen werden können. Wenn Sie "Nein" wählen, wird Ihr Ordner in einem Entwurf gespeichert. Alle Ihre Eigenschaften werden gespeichert, aber die Lernenden können nicht in den Ordner aufgenommen werden oder mit der Einsicht der Richtlinien und Verfahrensanweisungen beginnen.

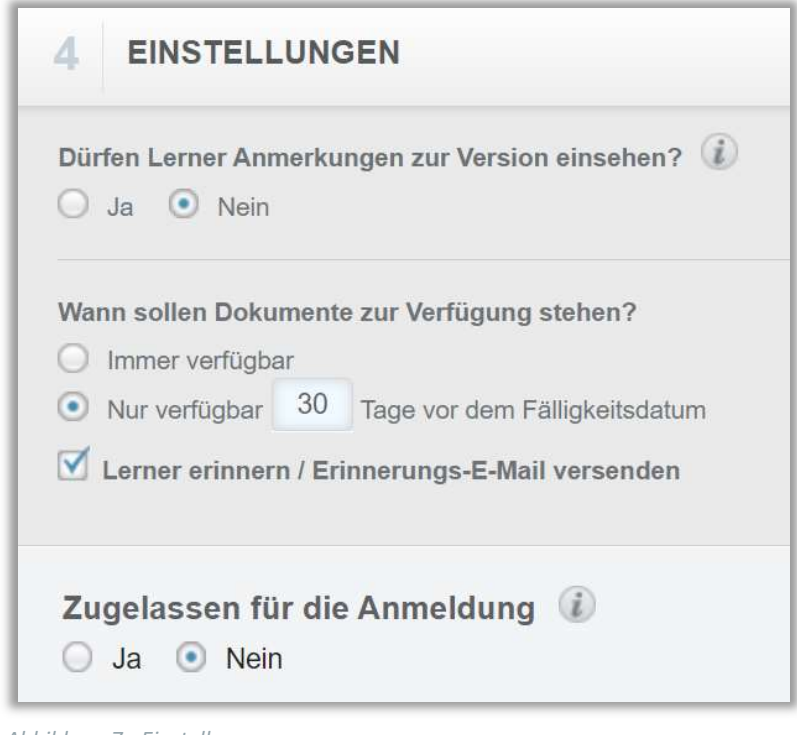

Abbildung 7 - Einstellungen

Sobald alle Eigenschaften eingetragen wurden, ist der letzte Schritt das Speichern des Ordners. Hier haben Sie mehrere Möglichkeiten.

Speichern: Diese Option speichert Ihren Ordner in seinem aktuellen Zustand, sodass keine Änderungen verloren gehen.

Dokumente speichern und hinzufügen: Dies speichert Ihren aktuellen Fortschritt und führt Sie dann zur Registerkarte Dokumente, um mit dem Importieren Ihrer Dokumente in den Ordner zu beginnen.

Speichern und weiter zur Anmeldung: Dies speichert Ihren aktuellen Fortschritt und ermöglicht es Ihnen, die Lernenden in den Ordner einzutragen.

Bitte beachten Sie: Wenn Sie "Nein" bei "Zugelassen für die Anmeldung" gewählt haben, ist diese Schaltfläche ausgegraut.

Abbrechen: Wenn Ihr Ordner noch nicht gespeichert wurde, können Sie über die Schaltfläche "Abbrechen" die von Ihnen vorgenommenen Änderungen löschen (siehe Abbildung 8).

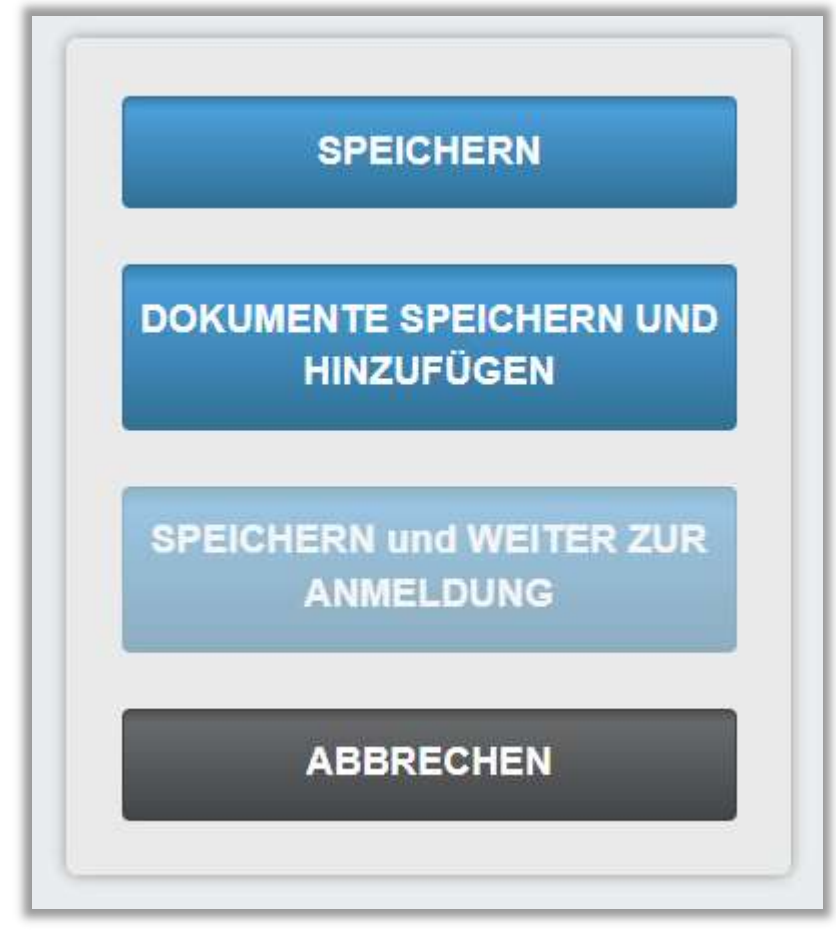

Abbildung 8 – Dateneingabe speichern